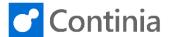

You can perform free search texts on all imported documents. All the information in the PDFs is stored in Document Capture when you import the OCR processed documents. Document Capture searches through all the text parts contained in documents when you perform a document search. You can view the document with the function "Show Document" and the PDF file with "Show PDF File".

Select "New Document Search" in the role center to open the Document Search page.

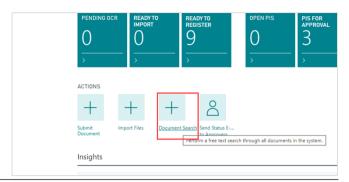

Type the text you like to search for in the field "Find What".

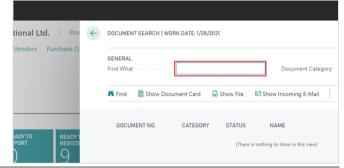

Let's see what happens if we search for the name "richard".

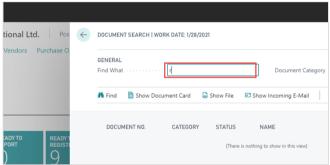

Select the action "Find" in the ribbon to start the search.

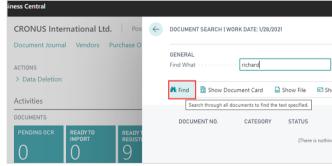

You can refine your search criteria by adding further text in the "Find What" field.

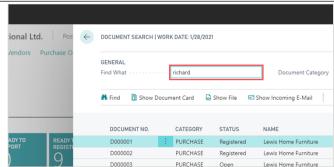

2

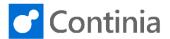

Let's add the word " deerfield".

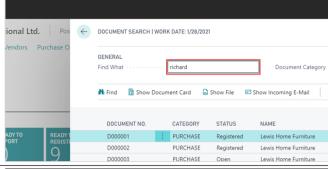

Select the action "Find" in the ribbon to search again.

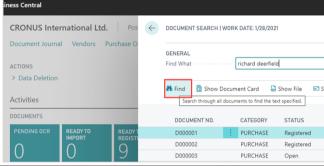

To explicate the search only to look for a document in a specific category, select the category code in the field "**Document Category**".

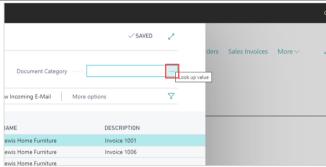

Choose the "Code" you like to search in. Lets' take the "PURCHASE" category.

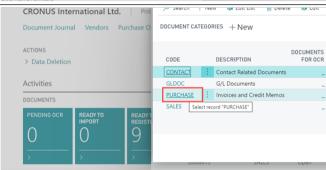

Select the action "Find" in the ribbon to search again.

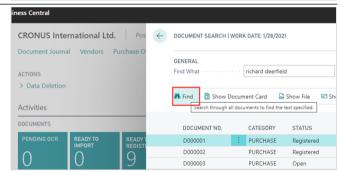

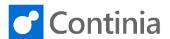

When selecting one of the documents in the list of results, you can view the details for this document, such as the Document Card, the PDF file, or the e-mail.

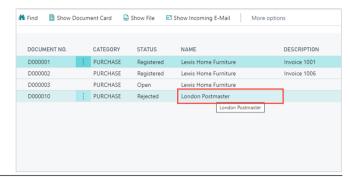

To see how the recognition was conducted, select the **"Show Document Card"** action.

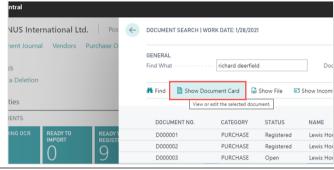

To open the PDF, select the "Show File action.

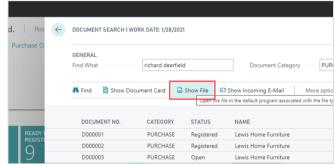

If you like to view the e-mail that delivered the PDF, you can do that by selecting the action "**Show Incoming E-Mail**".

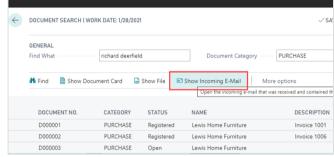

Select "Back" to return to the role center.

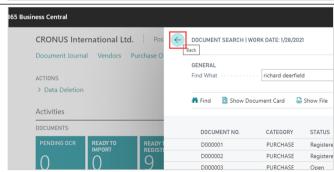